# E Office

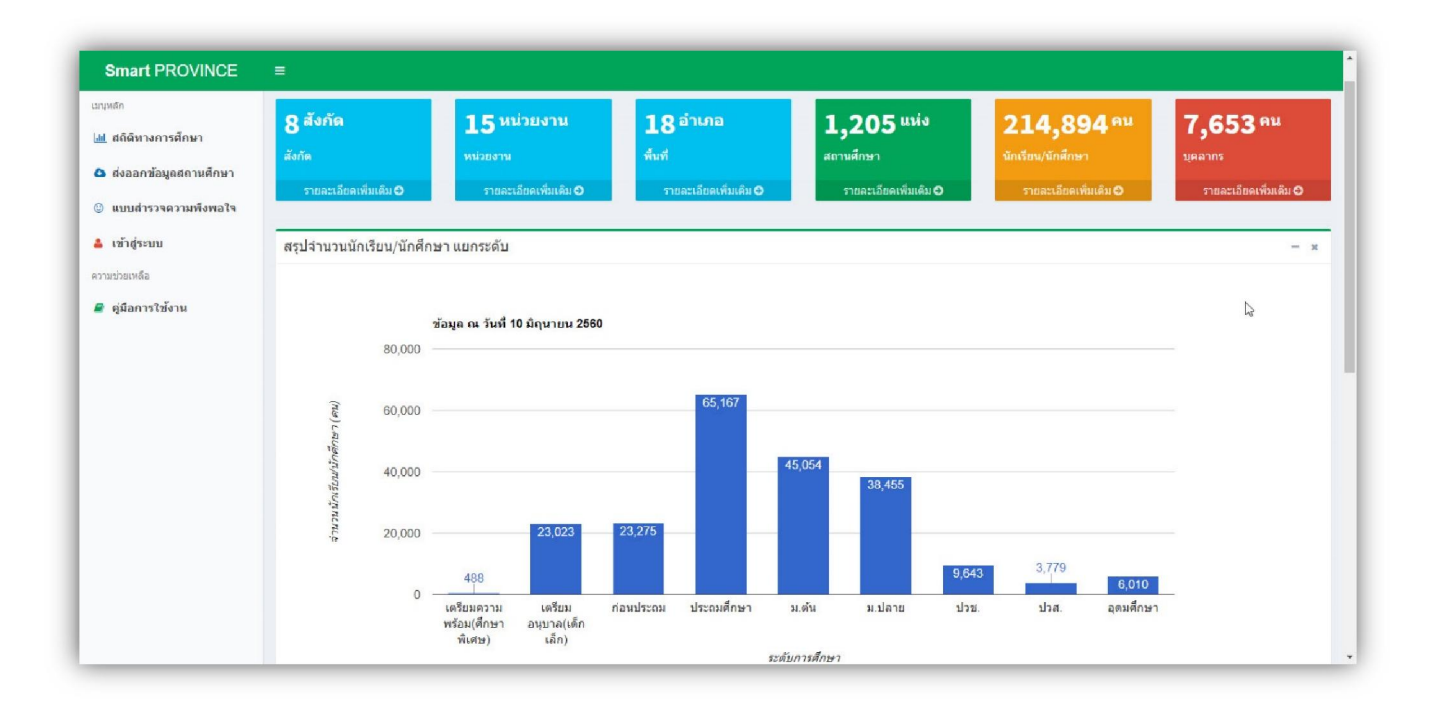

### **E Office**

ระบบสํานักงานอิเล็กทรอนิกส

### **การเขาสูระบบ**

เมื่อท่าน login เข้าสู่ระบบแล้ว ท่านจะพบรายละเอียดดังภาพ เมนูต่าง ๆ จะใช้งานได้ตาม บทบาทและ หน้าที่ ที่ได้รับผิดชอบของแต่ละบุคคล

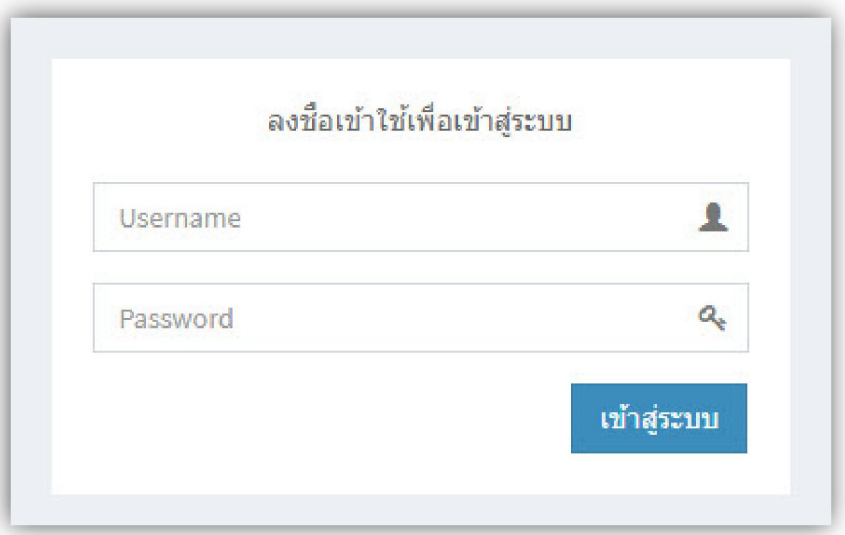

 **หนาแรกของระบบประกอบไปดวย** 

- **รายละเอียดของตัวทานเอง**
- **เมนูในการทํางาน**
- **เมนูการออกจากระบบ**
- **คูมือมาใชงาน**

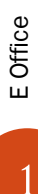

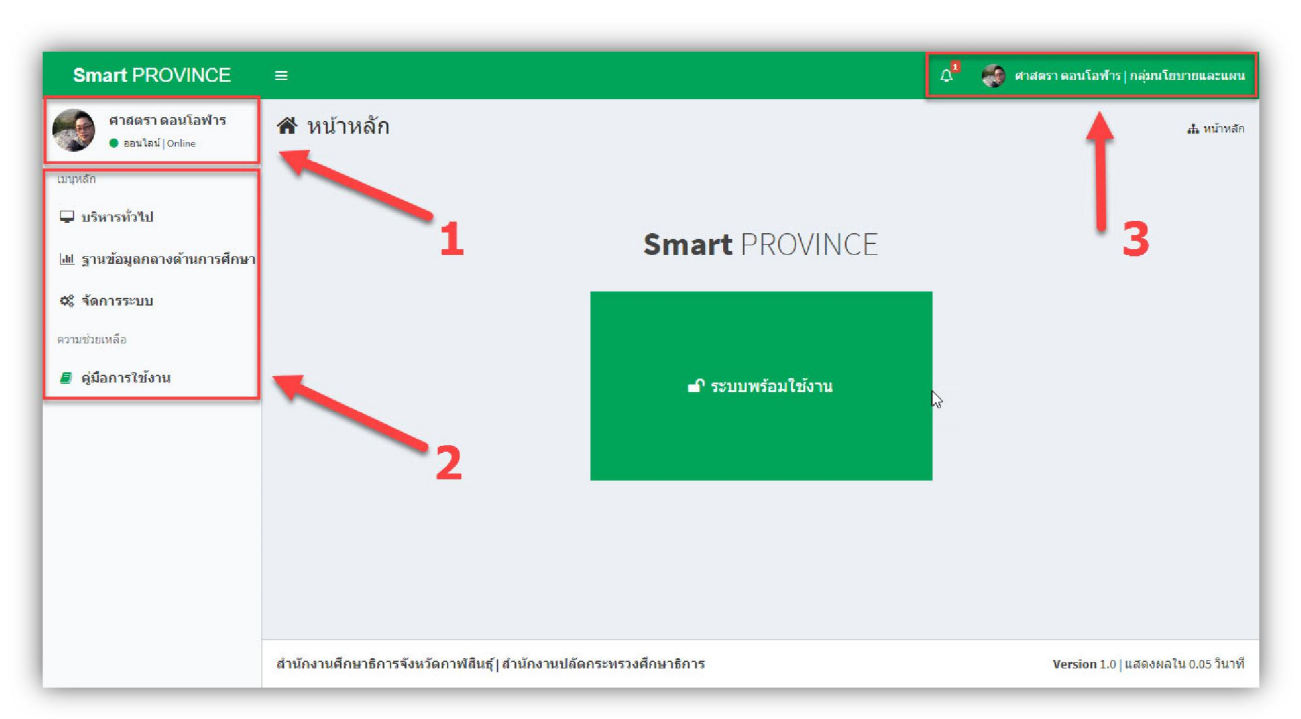

- **1. Pofile แสดงการเขาใชงานในระบบ ประกอบดวยรูปภาพ ชื่อ-นามสกุล และสถานะในระบบ**
- **2. เมนูหลัก จะแสดงเมนูตาง ๆ ในระบบที่ใชทํางาน ประกอบดวยเมนูหลัก 3 เมนู** 
	- **a. บริหารทั่วไป**
	- **b. จัดการระบบ**
	- **c. คูมือการใชงาน**
- **3. เมนูแสดงรายละเอียดขอมูลสวนตัวและออกจากระบบ**

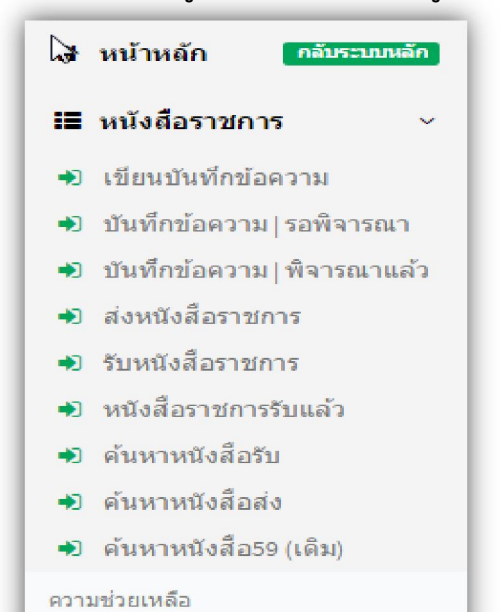

่ คู่มือการใช้งาน

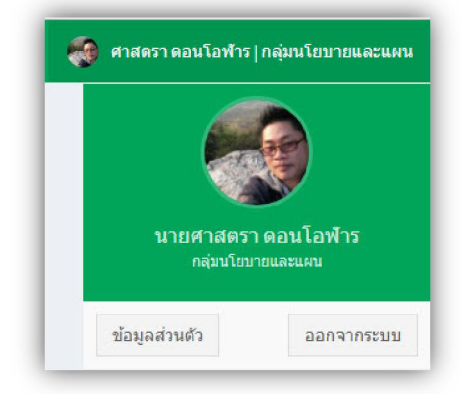

#### **ระบบหนังสือราชการ**

เริ่มที่เมนู **บริหารทั่วไป เมนูหนังสือราชการ** ดังรูป เมนูนี้จะประกอบดวย 1.การเขียนบันทึกขอความ 2.บันทึกขอความ/รอพิจารณา 3.บันทึกขอความ/พิจารณาแลว 4.สงหนังสือราชการ 5.รับหนังสือราชการ 6.หนังสือราชการรับแลว 7.คนหาหนังสือรับ 8.คนหาหนังสือสง 9.คนหาหนังสือ59(เดิม)

2 E Office E Office

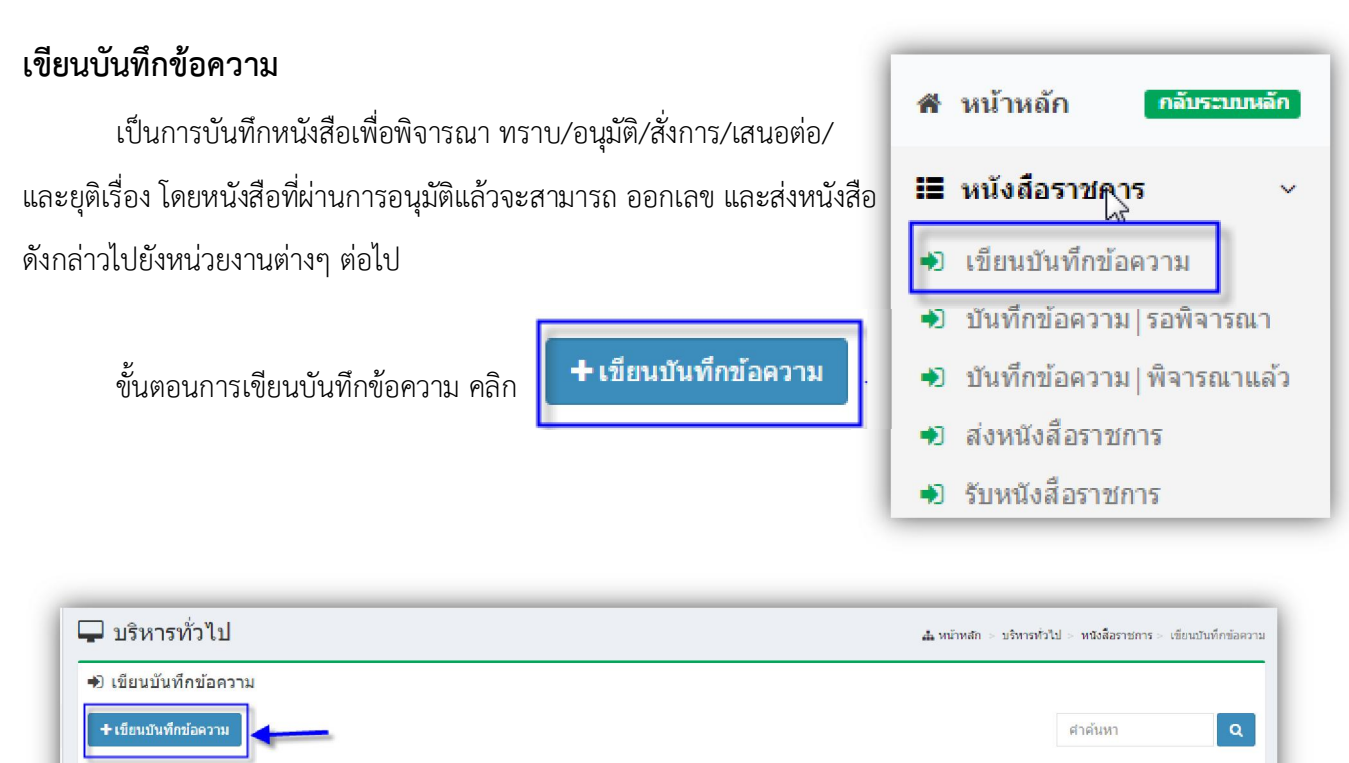

้เรียน

ดำเนินการ

สถานะ

# **จะเขาสูการบันทึกขอความ**

 $\frac{1}{2}$ 

เลขอ้างอิง เลขที่สำนัก/วันที่

เรื่อง

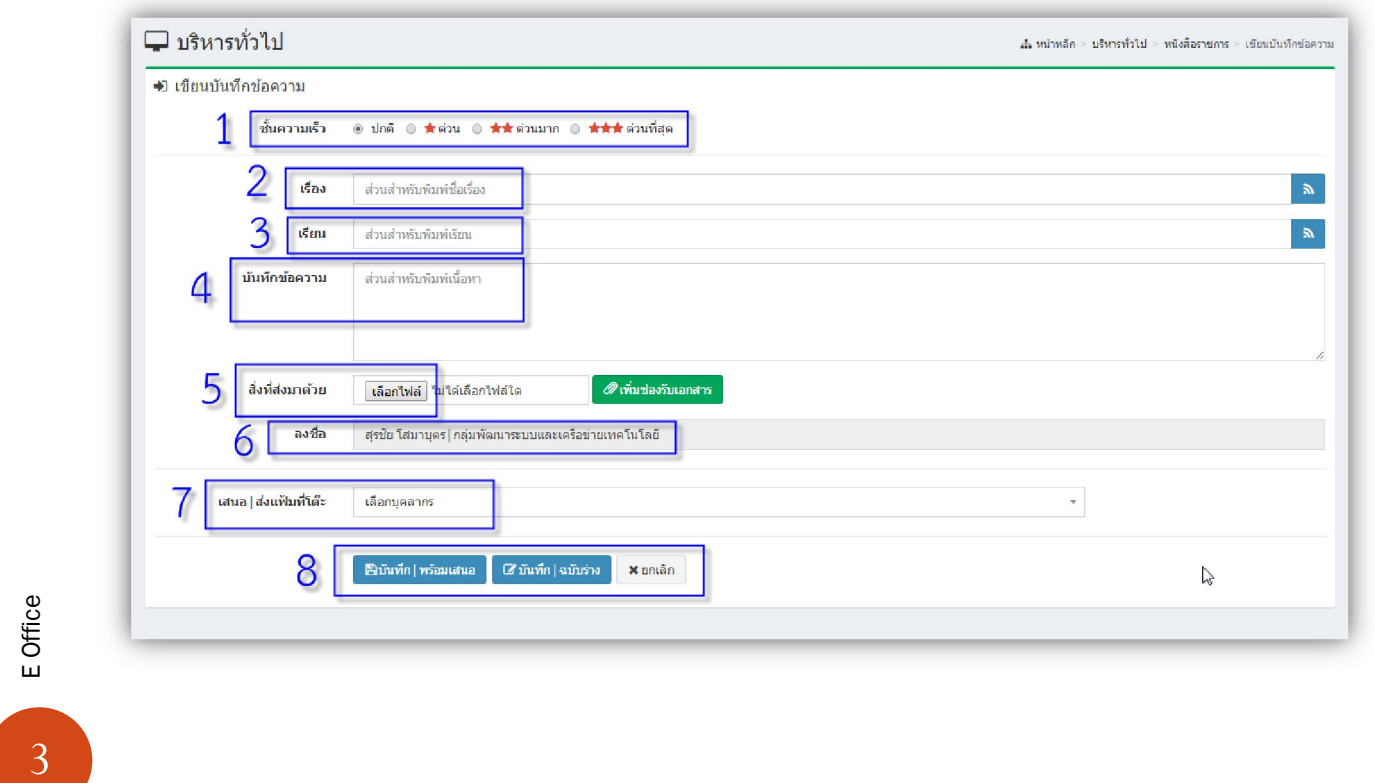

# **1. ชั้นความเร็ว**

คลิกเลือก ชั้นความเร็ว ได โดยระบบจะตั้งคาเริ่มตนที่ ชั้นความเร็วปกติไว

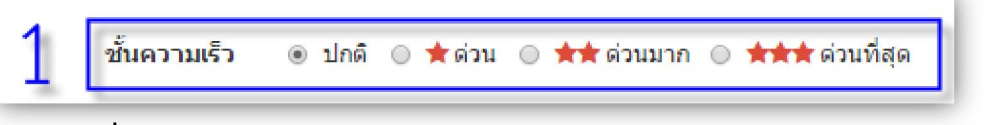

# **2. เรื่อง**

พิมพขอความชื่อเรื่อง ในการบันทึกเสนอ

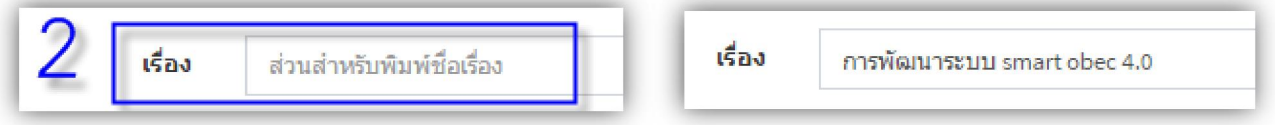

### **3. เรียน**

พิมพ์ข้อความเรียน เสนอหนังสือไปยังผู้บริหารระดับสูง เช่น ผอ.กลุ่ม,ผอ.สำนัก,รองเลขาฯ,ท่านเลขาธิการ เป็นต้น

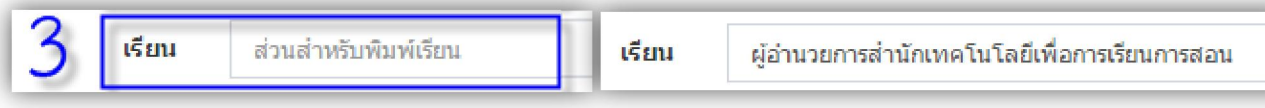

### **4. บันทึกขอความ**

บันทึก เปนสวนของรายละเอียดตาง ๆ ในการบันทึกเสนอ ทานสามารถ เขียนรายละเอียดลงไปได

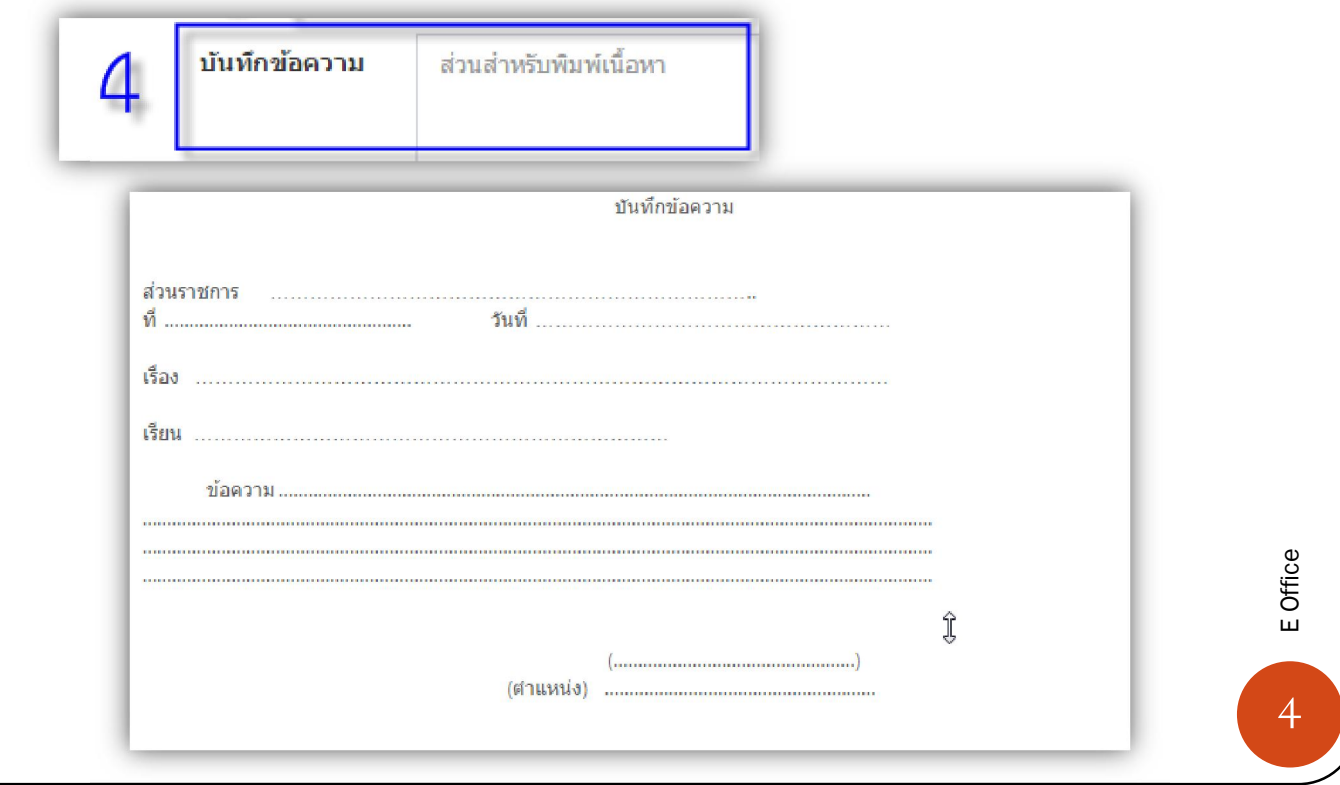

### **5. สิ่งที่สงมาดวย**

สิ่งที่สงมาดวย เปนการแนบเอกสาร หนังสือบันทึกเสนอ รายละเอียด ตาง ๆ ที่ใชประกอบการบันทึกเสนอ ทานสามารถ แนบไฟล ไดไมจํากัดจํานวน ไฟล ขั้นตอนการแนบไฟล แตรวมกันแลวไมเกิน 8 mb มีดังนี้

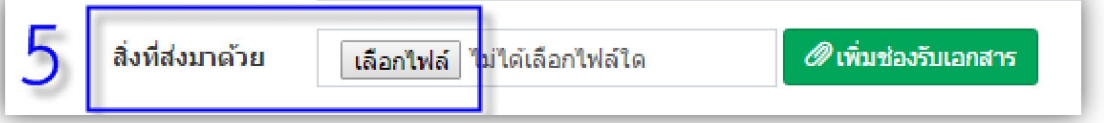

คลิก เลือกไฟล... จะแสดง ที่เก็บเอกสาร ที่เราจะใชในการแนบ ดังภาพ

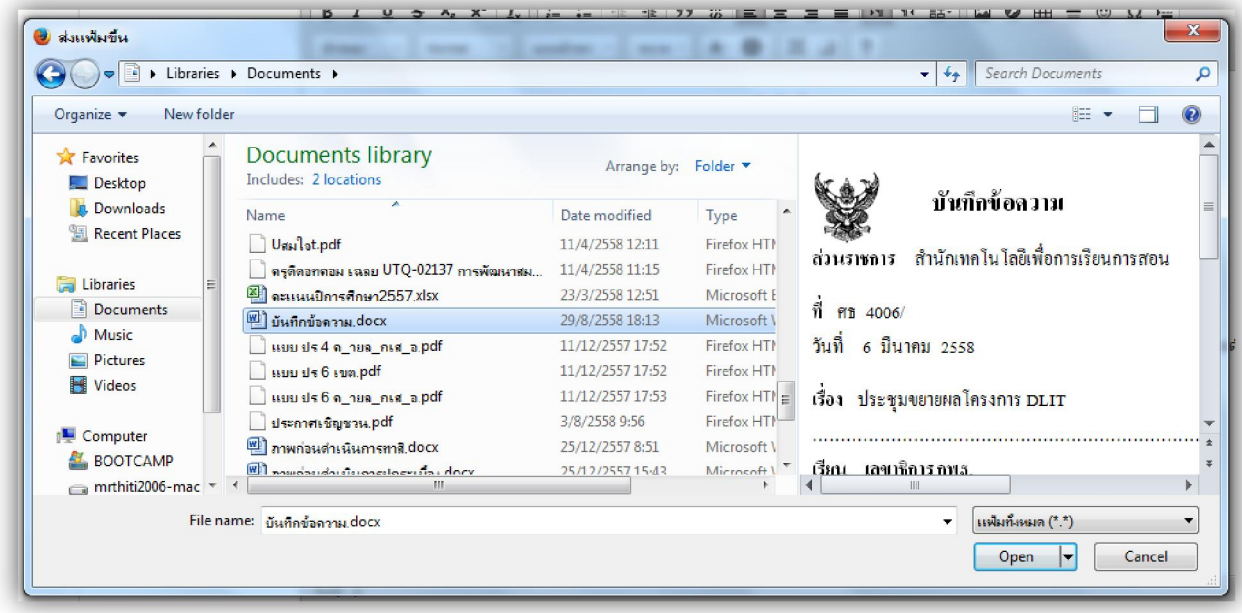

ทําการเลือกไฟล ที่จะแนบ จะไดดังภาพ

5 E Office

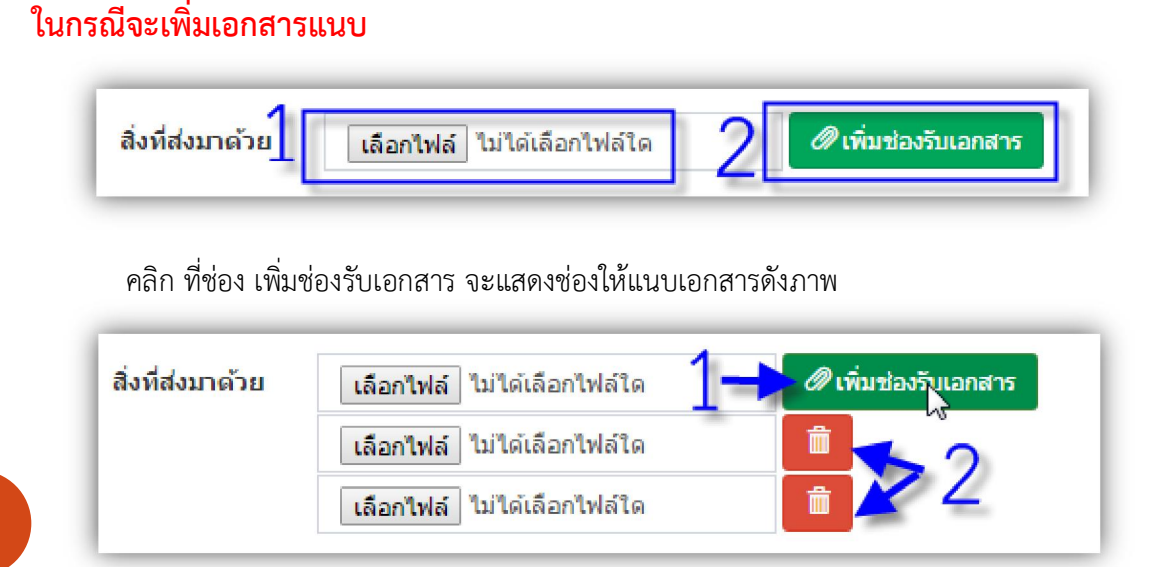

### **ในกรณีจะลบ** ช่องรับเอกสารที่ไม่จำเป็น คลิก

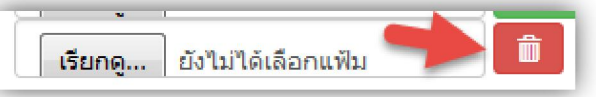

### **6. ลงชื่อ**

ชื่อผูบันทึกเสนอ

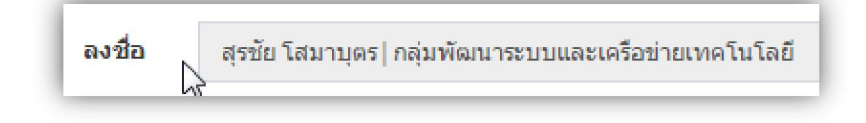

### **7. เสนอ|สงแฟมที่โตะ**

การเลือกผูที่จะเสนอหนังสือ ทานสามารถเลือกไดดังนี้

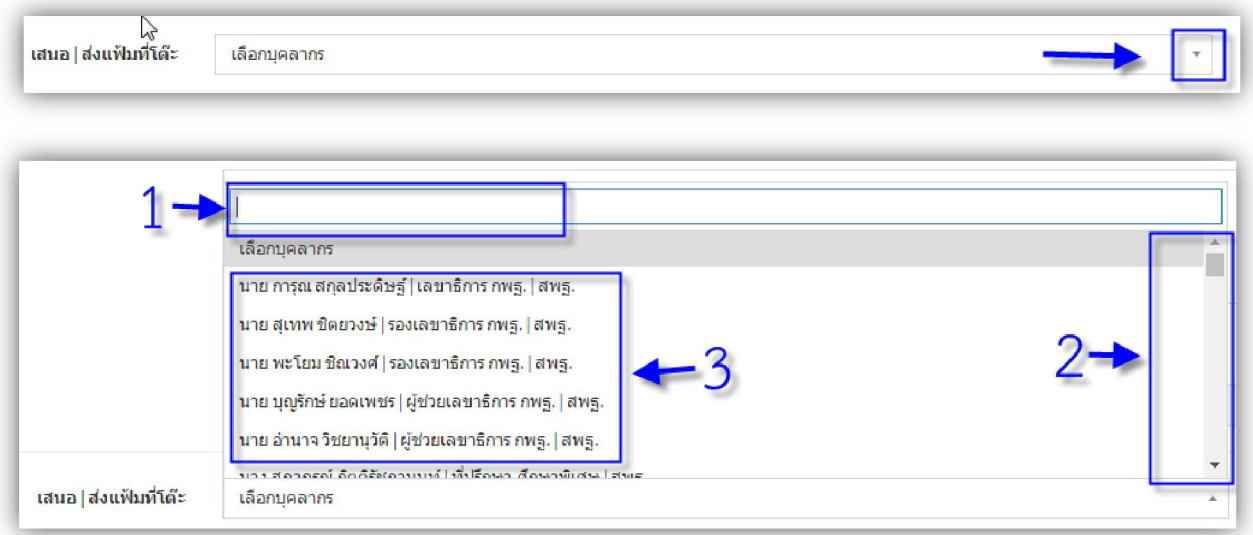

### 1. สามารถพิมพชื่อ ในการคนหา

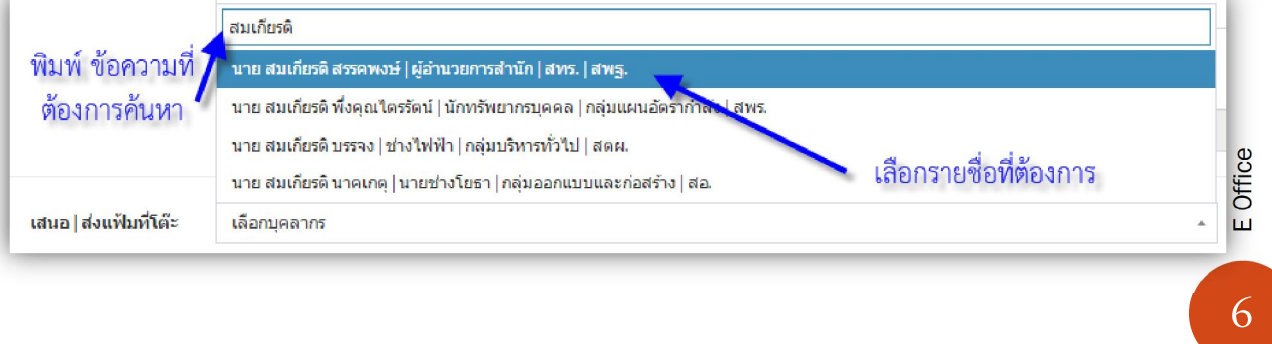

- 2. สามารถเลื่อนแถบเพื่อหารายชื่อ
- 3. เลือกชื่อตามที่ต้องการ
- **8. บันทึก**

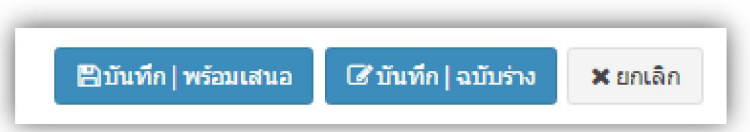

**บันทึก | พรอมเสนอ** เปน การบันทึกหนังสือและเสนอตอ ผูบริหารตามที่ทานเลือก

**บันทึก | ฉบับราง** เปน การบันทึกเปนรางไว**ยังไมไดเสนอ**ตอผูบริหาร

#### **หลังจากบันทึกแลวจะแสดงรายละเอียด ดังภาพ**

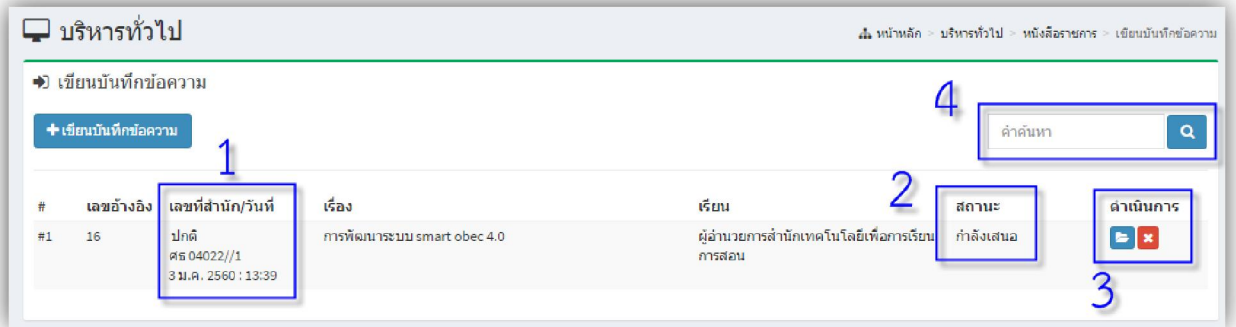

- 1. เปนสวนของ**เลขที่สํานัก**ในการบันทึกเสนอ
- 2. **สถานะ** เปนตัวบอกวาบันทึกเสนอฉบับนี้ ดําเนินการไปถึงไหนแลว ซึ่งจะสัมพันธกับ การ**ดําเนินการ**
- 3. **ดําเนินการ** บอกวาในหนังสือฉบับนี้จะตองดําเนินการอะไรตอไป ดังภาพ

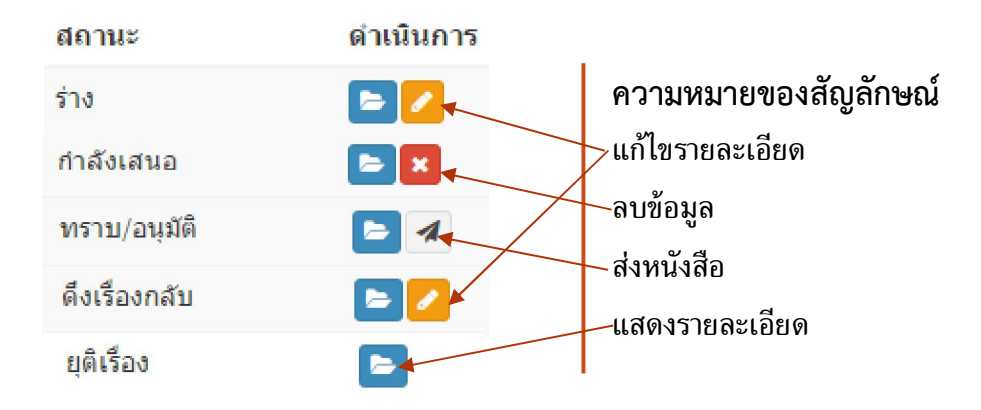

4. **การคนหา** ทําไดโดย พิมพ **คําคน** ที่ตองการคนหาแลวคลิก คนหา

# **เมนูบันทึกขอความ/รอพิจารณา**

 เปนเมนูที่บอกถึงงานที่เราตองปฏิบัติ(**หนังสือรอดําเนินการ**) โดยจะมีเฉพาะหนังสือที่สงถึงเราเทานั้น รวมถึงหนังสือที่ **รอความเห็นชอบ รอพิจารณา รับทราบ อนุมัติ** ของแตละบุคคล ดังภาพ

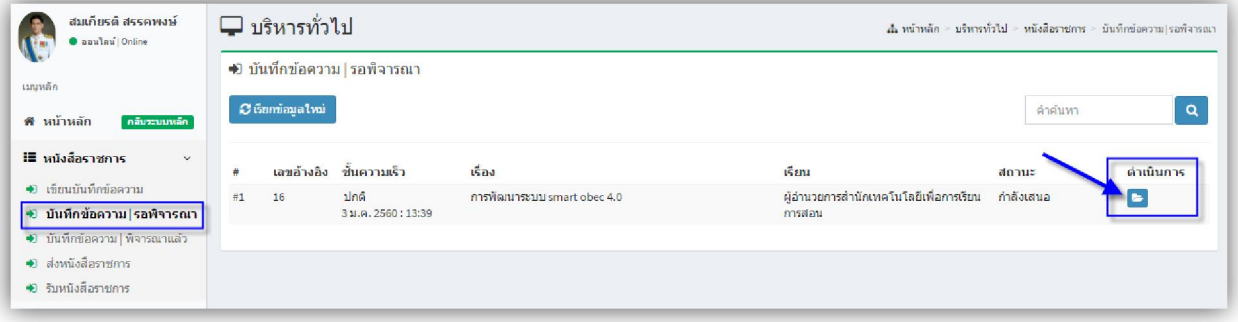

**คลิกที่ ดําเนินการ** เพื่อใหความเห็นชอบ และพิจารณา หนังสือฉบับนั้นๆ ดังภาพ

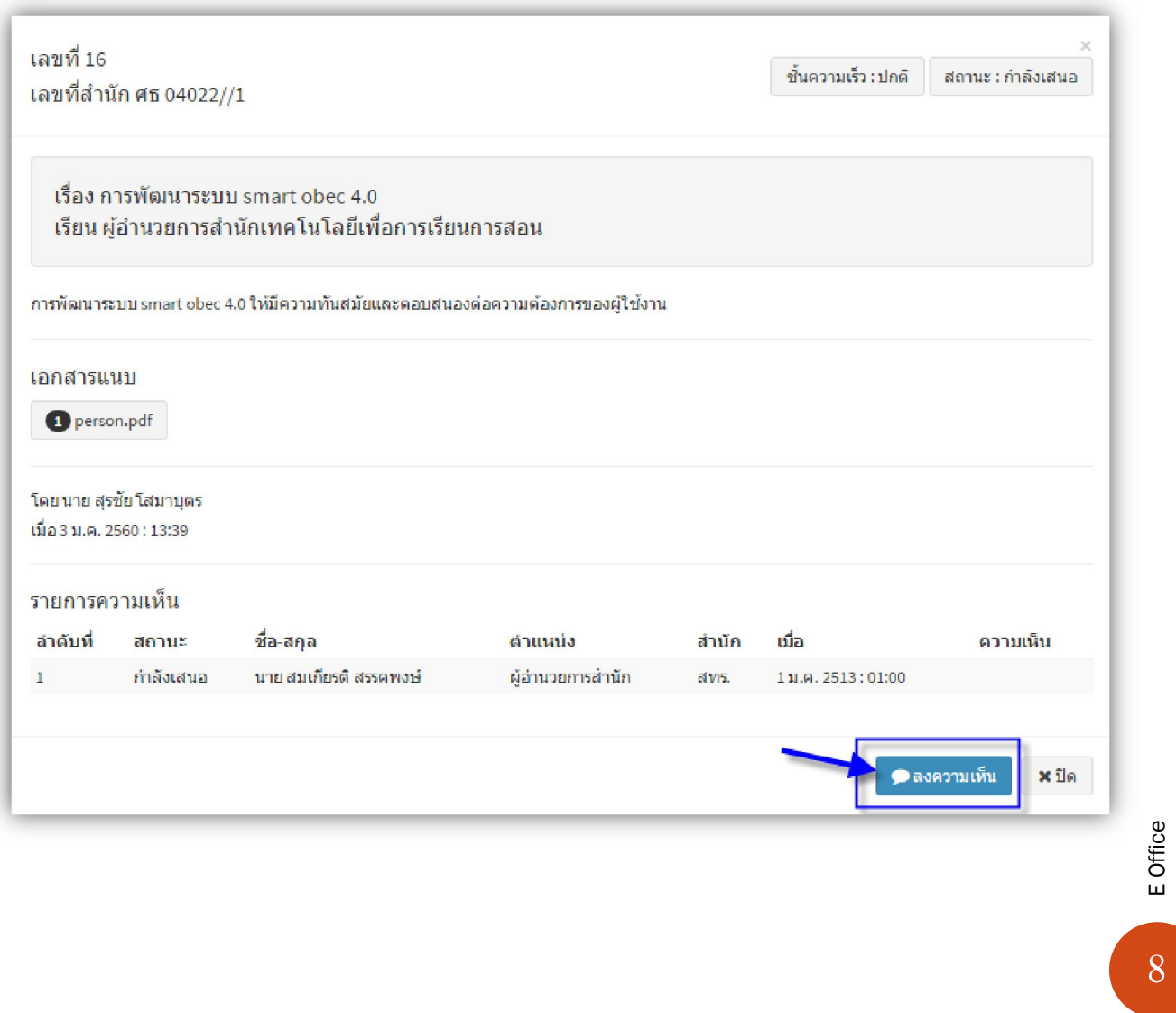

#### คลิก **ลงความคิดเห็น**

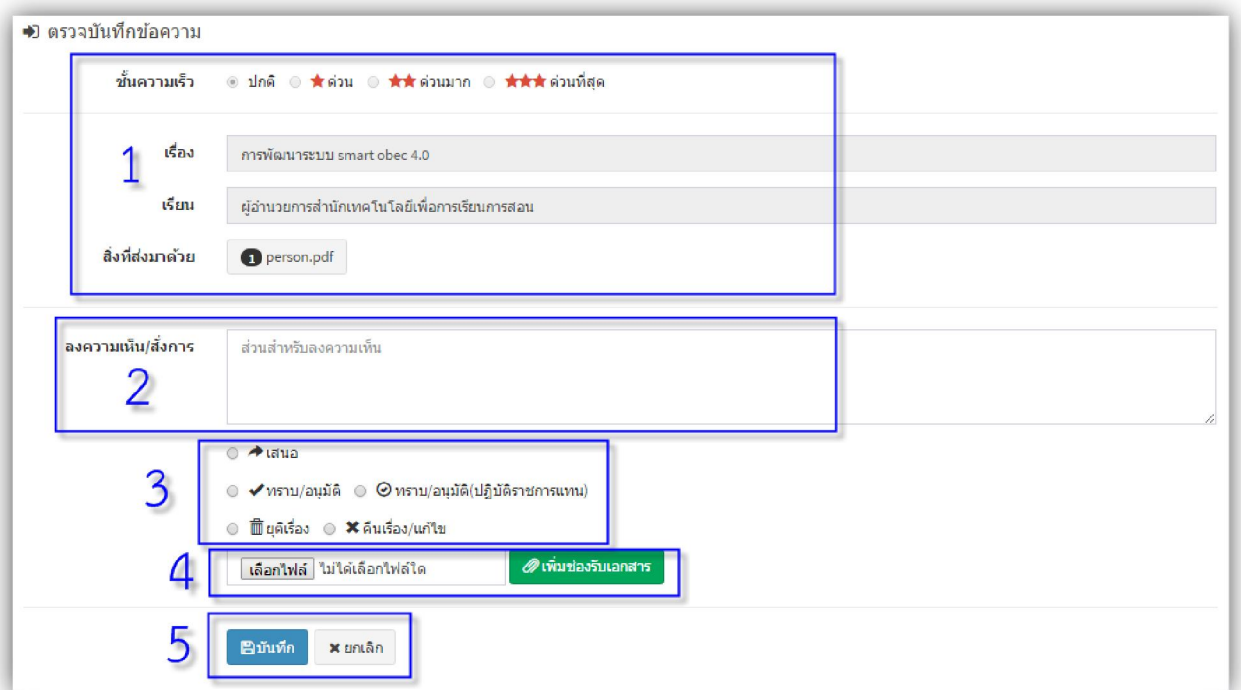

- 1. สวนนี้จะแสดงรายละเอียดของหนังสือแตละฉบับพรอมไฟลแนบ
- 2. สวนของการลงความคิดเห็น/สั่งการ ตางๆ หรือขอเสนอแนะ
- 3. สวนของการ สั่งการ ซึ่งประกอบดวย

เสนอ คือ การสงตอหนังสือ ไปยังบุคคลอื่น หรือ เสนอหนังสือตอไปยังผูบริหารระดับสูงขั้นไป ดังภาพ

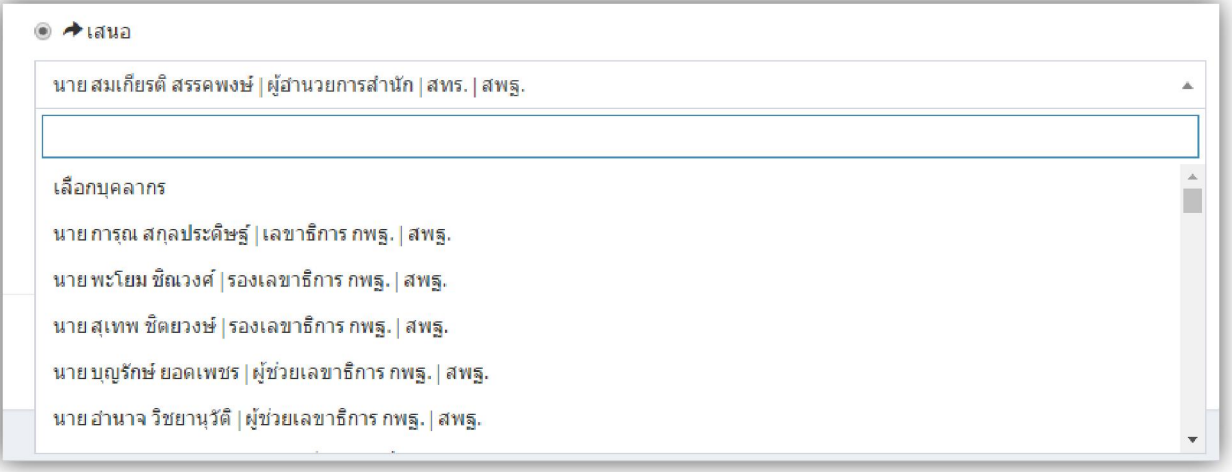

- 4. สามารถแนบไฟลเอกสารเพิ่มเติม ได (ดูการแนบเอกสาร ที่หนา 5 )
- 5. บันทึก

9 E Office

# **เมนูบันทึกขอความ/พิจารณาแลว**

 เปนเมนูที่บอกถึงงานที่เราปฏิบัติแลว(**หนังสือดําเนินการเรียบรอยแลว**) โดยจะมีเฉพาะหนังสือที่เรา ดําเนินการเทานั้น ดังภาพ

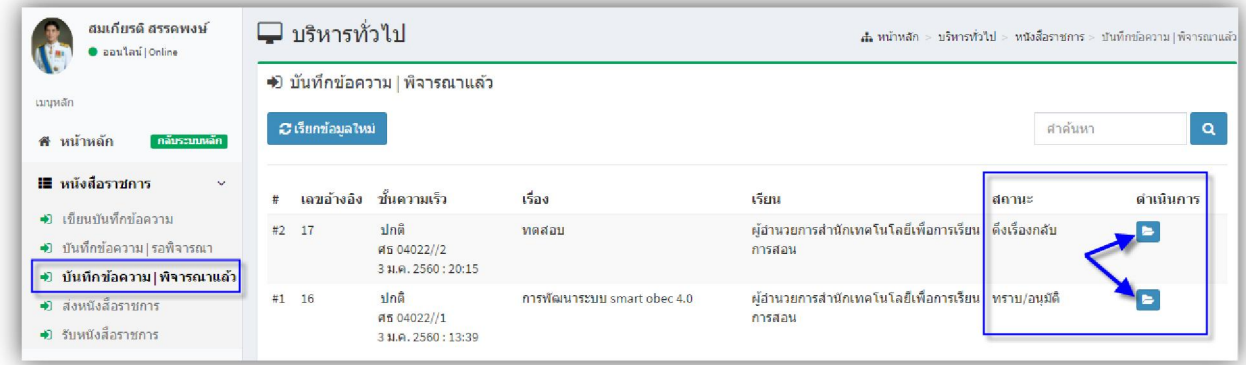

### เราสามารถ ดูรายละเอียดหนังสือที่เราดำเนินการแล้วได้ ดังภาพ

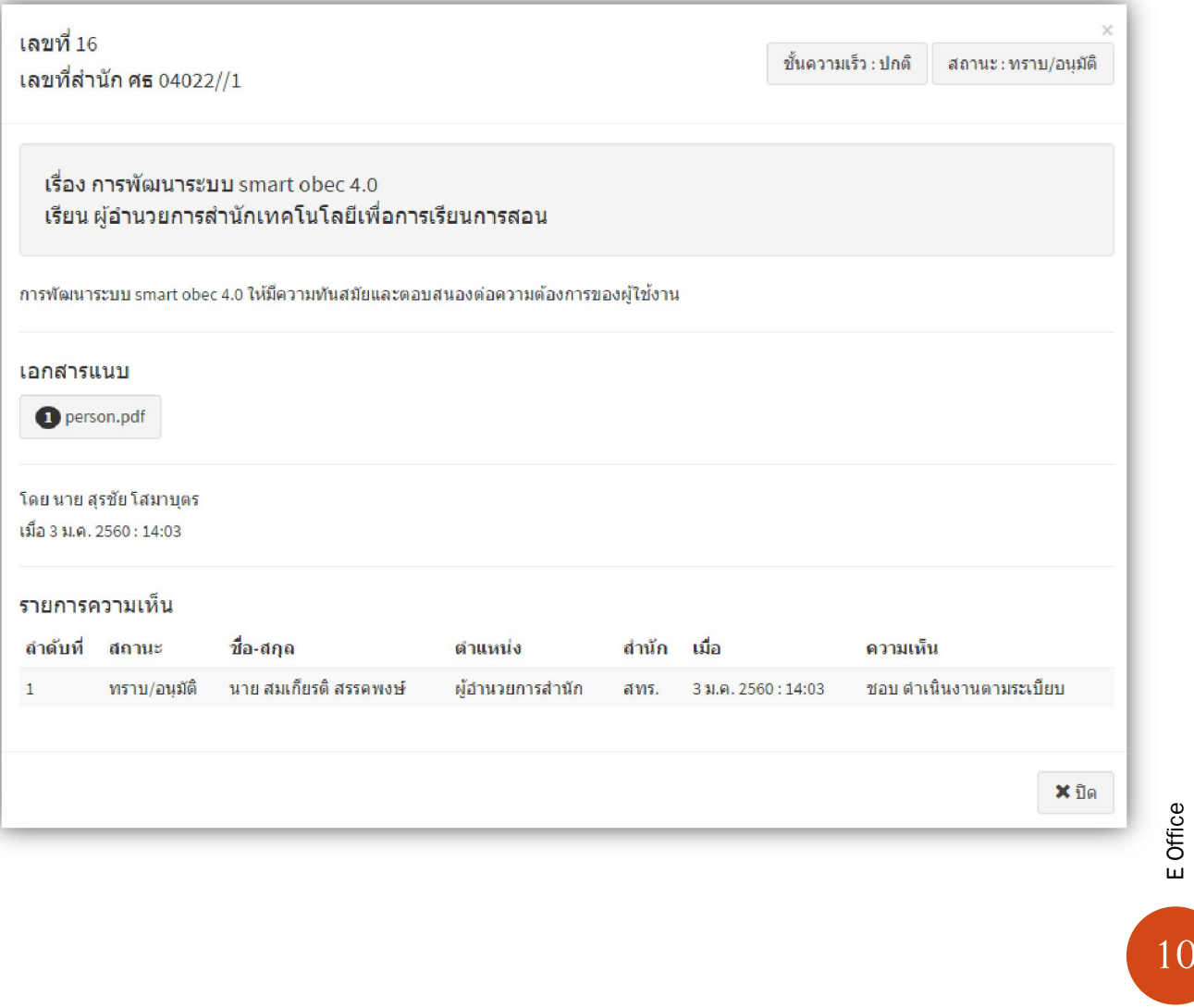

# **เมนูสงหนังสือราชการ**

หนาแรกของเมนูนี้จะเปนทะเบียนสงหนังสือของแตละบุคคล หรือตามสิทธิ์ที่ไดรับ

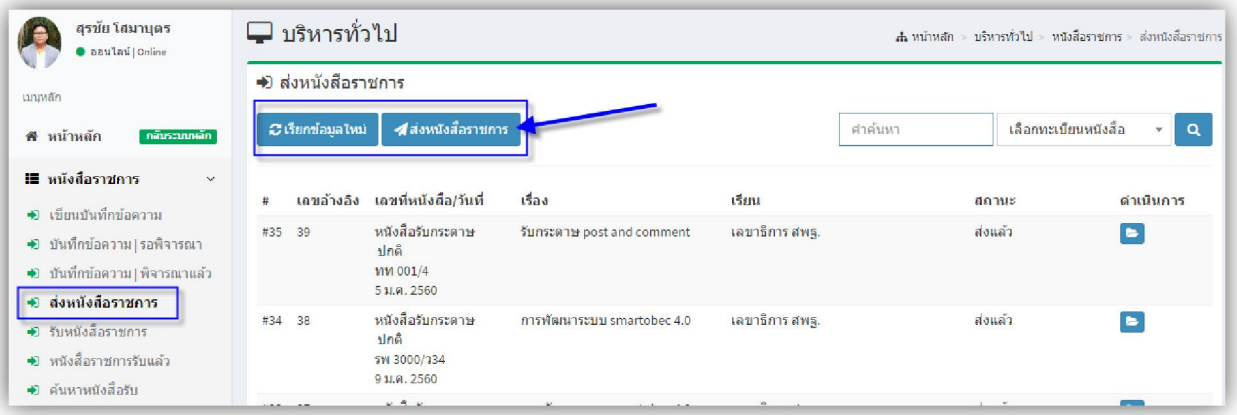

#### สงหนังสือราชการ คลิก สงหนังสือราชการ ตามภาพ

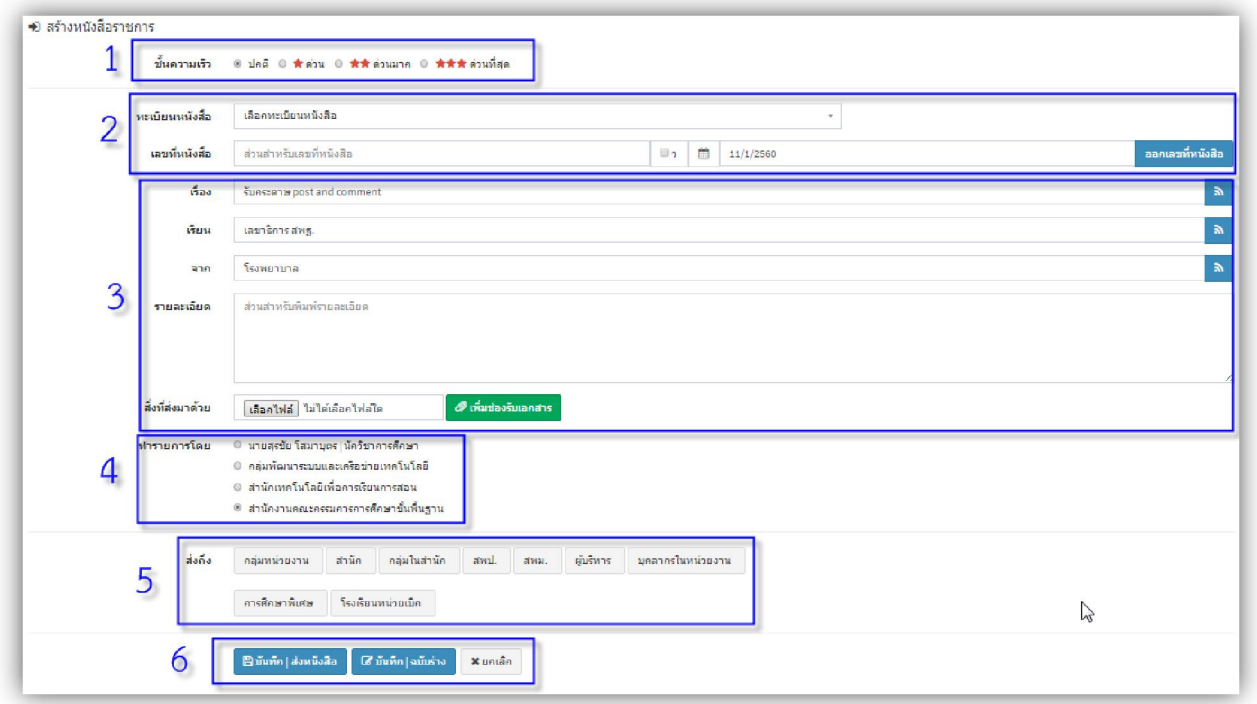

1. **ขั้นความเร็ว** คลิกเลือก ความเร็วของหนังสือ

2. **การออกเลขหนังสือสง** ประกอบดวย หนังสือภายใน และหนังสือภายนอก

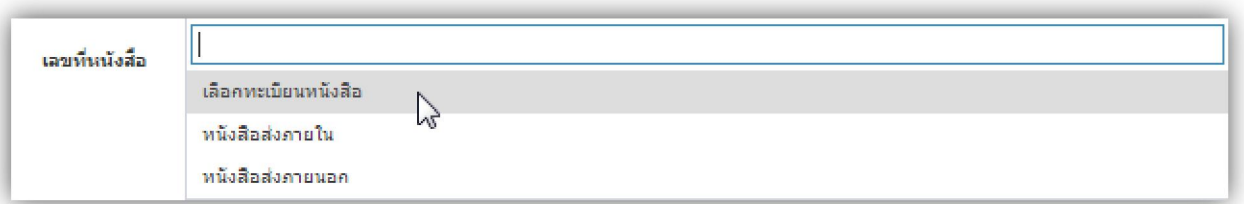

- 2.1 เลือกทะเบียนที่ตองการออกเลข เชน หนังสือภายใน และหนังสือภายนอก
- 2.2 สามารถเลือก หนังสือลงวันที่ได ตามภาพ

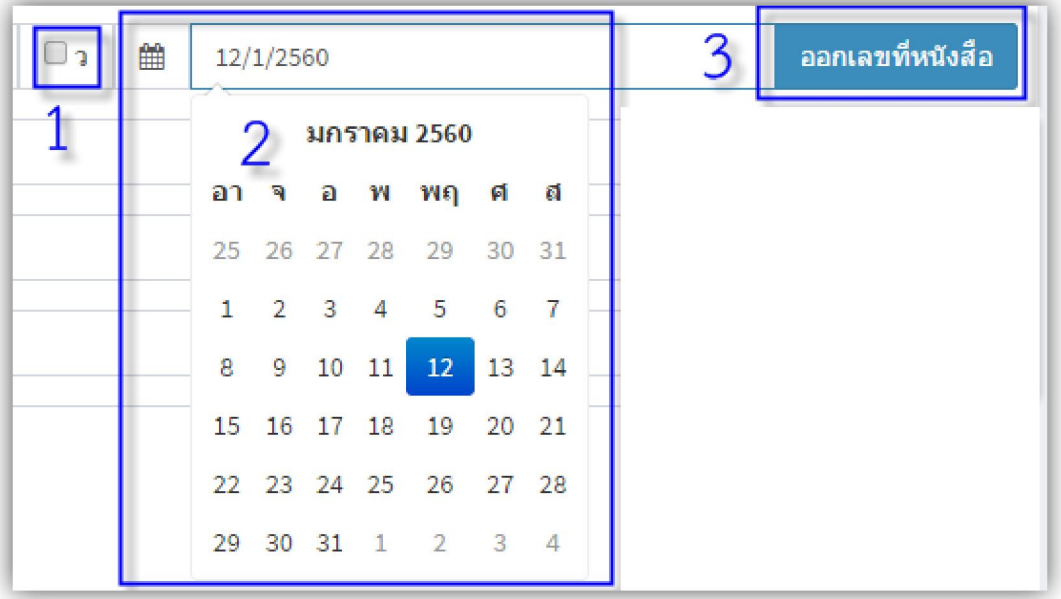

- 1) **ว** เปนการเลือกวาหนังสือฉบับนี้ จะใหเปน**หนังสือเวียน** หรือไม
- 2) **เลือกวัน/เดือน/ป** หนังสือฉบับนี้ ลงวันที่ เทาไร
- 3) คลิก **ออกเลขหนังสือ** จะไดเลขหนังสือสง (ตามทะเบียนที่เลือกไว ในขอ 2.1)

3. **รายละเอียดของหนังสือสง** ฉบับนี้ โดยการพิมพ เรื่อง เรียน ถึง และรายละเอียดของหนังสือสง พร้อมแนบไฟล์ได้ (ในการแนบไฟล์ดูเพิ่มเติมได้ที่หน้า 5)

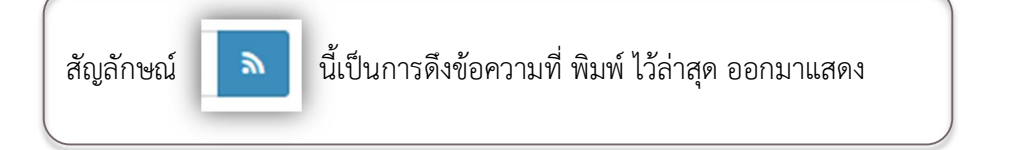

 $12$ 

4. **ทํารายการโดย** เปนการระบุรายละเอียด ของผูดําเนินการ ซึ่งมีสิทธิ์ที่แตกตางกัน ดังนี้

 สิทธิ์ 1. สวนบุคคล 2. สารบรรณกลุม 3. สารบรรณสํานัก 4. สารบรรณ สพฐ. โดยสิทธิ์นี้จะ ปรากฏตาม บทบาทหนาที่ที่รับผิดชอบของแตละบุคคล

**5. สงถึง** เปนการเลือกหนวยงานหรือ ปลายทางของการสงหนังสือ ซึ่งจะจัดหมวดหมูไวแลว ตามภาพ ขั้นตอนการเลือกมีดังนี้

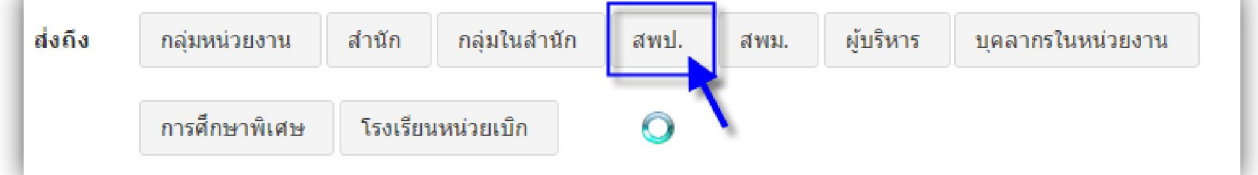

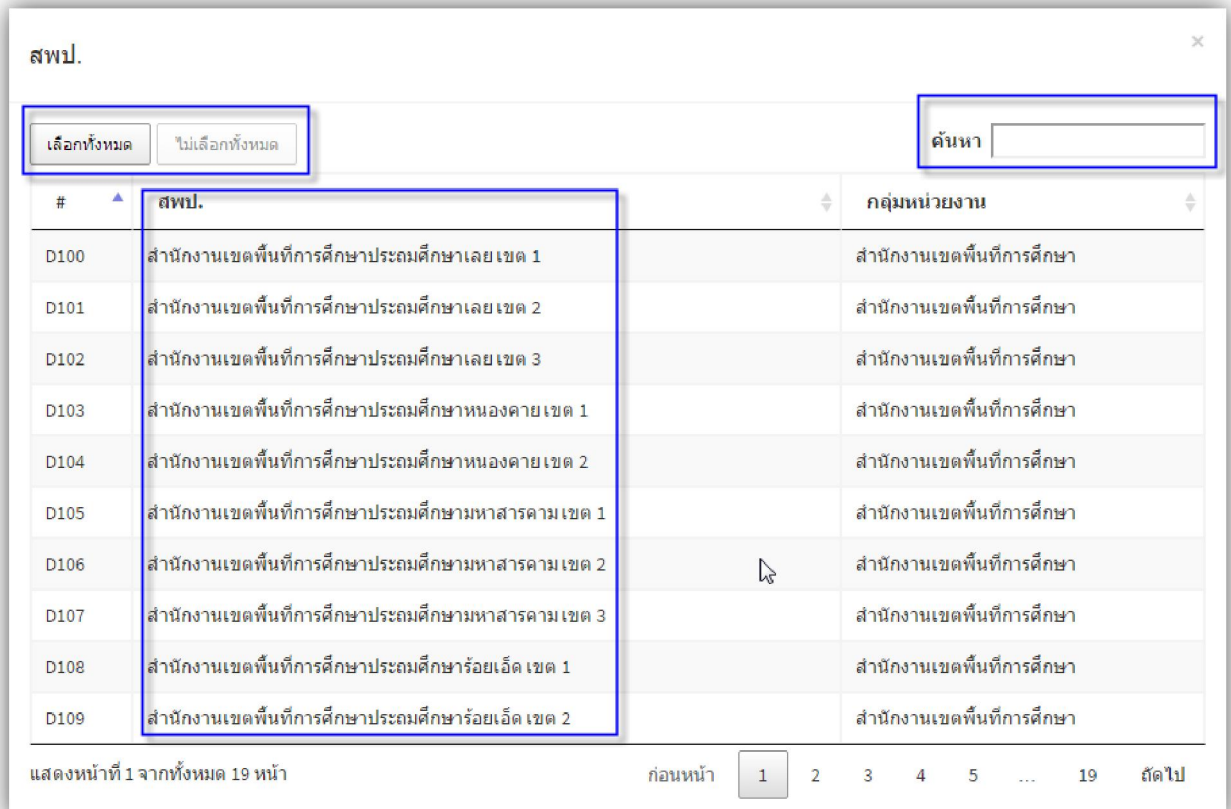

- เลือก หน่วยงาน หรือกลุ่มงาน ตามที่เราต้องการ

- ในการคนหา กรณีสงหลายหนวยงาน ทําไดโดย พิมพ คําคนที่ **คนหา** ระบบจะกรองขอมูลคําคนมาแสดง

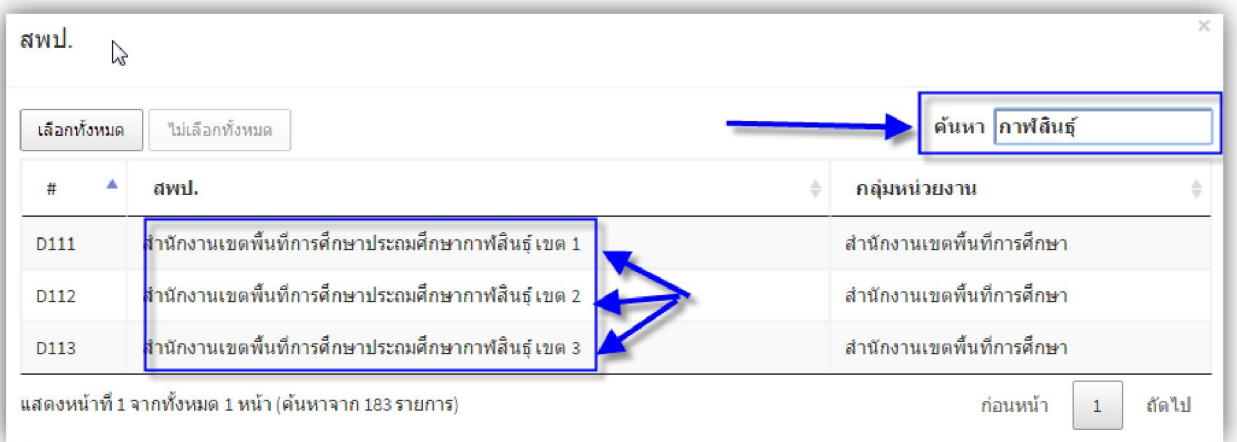

ท่านสามารถเลือกหน่วยงานที่ต้องการได้ โดย การคลิกเลือกได้เลย เมื่อทำเลือกเสร็จ ระบบจะแจ้ง ข้อมูลการเลือก ดังภาพ

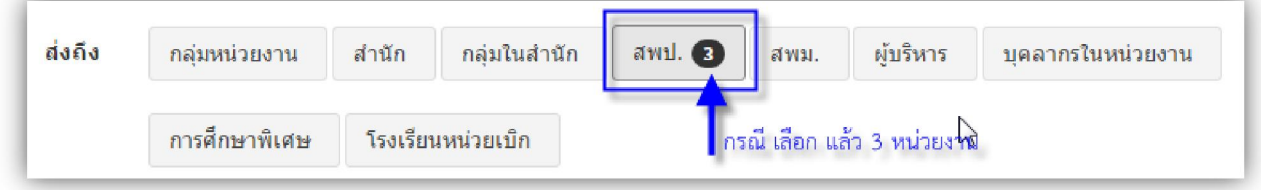

- 6. **บันทึก** ในการบันทึก จะมี อยู 2 รูปแบบ
	- a. **บันทึก | ส่งหนังสือ** คือ การส่งหนังสือราชการการที่ทำการเลือกไว้
	- b. **บันทึก | ฉบับราง** คือ หนังสือราชการที่ยังไมไดสงไปยังหนวยงาน (สามารถแกไขแลวสงอีกที่)

 $\overline{14}$ 

### **เมนูรับหนังสือราชการ**

หน้าแรกของเมนูนี้จะเป็นทะเบียนรับหนังสือของแต่ละบุคคล หรือตามสิทธิ์ที่ได้รับ

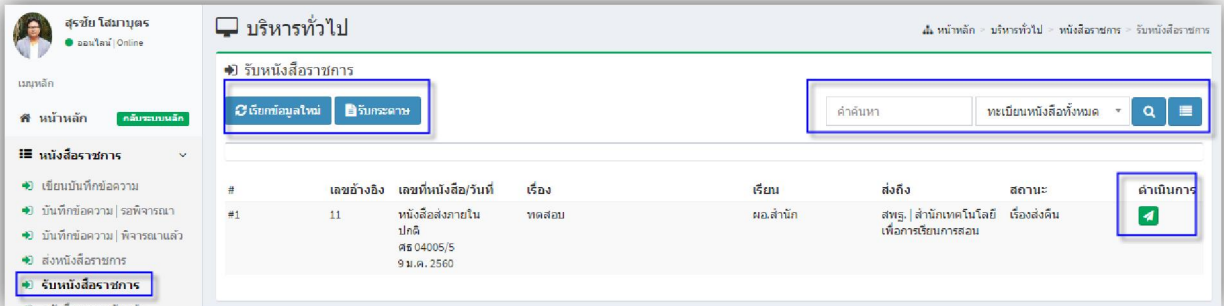

**ในการรับหนังสือราชการมีอยู 2 ประเภท คือ** 

- **1. การรับหนังสือในระบบ**
- **2. การรับหนังสือจากภายนอกระบบ(ลงรับกระดาษ)**

**ขอสังเกต หนังสือในระบบ กับหนังสือนอกระบบ(กระดาษ)** 

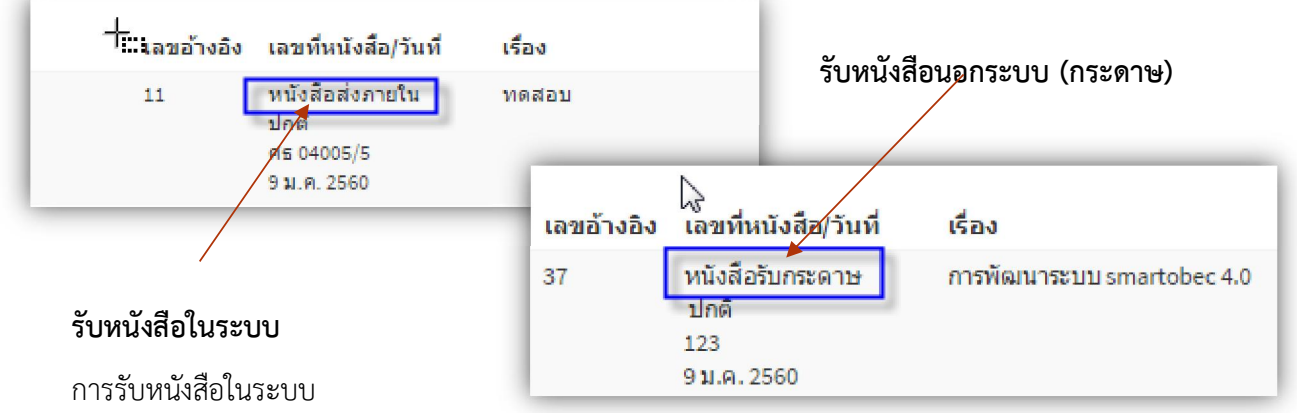

 เมื่อหนังสือถูกสงมายังตัวบุคคล กลุม สํานัก หรือ สารบรรณกลาง หนังสือทุกฉบับจะแสดงในหนาแรก ของเมนูรับหนังสือ (และหนังสือที่ดําเนินการรับแลวจะถูกเก็บอยูในเมนู**หนังสือราชการรับแลว**) ในเมนูนี้จะมี เฉพาะหนังสือที่**รอการรับ** ไมวาจะจากในระบบหรือนอกระบบ(ลงรับกระดาษ)

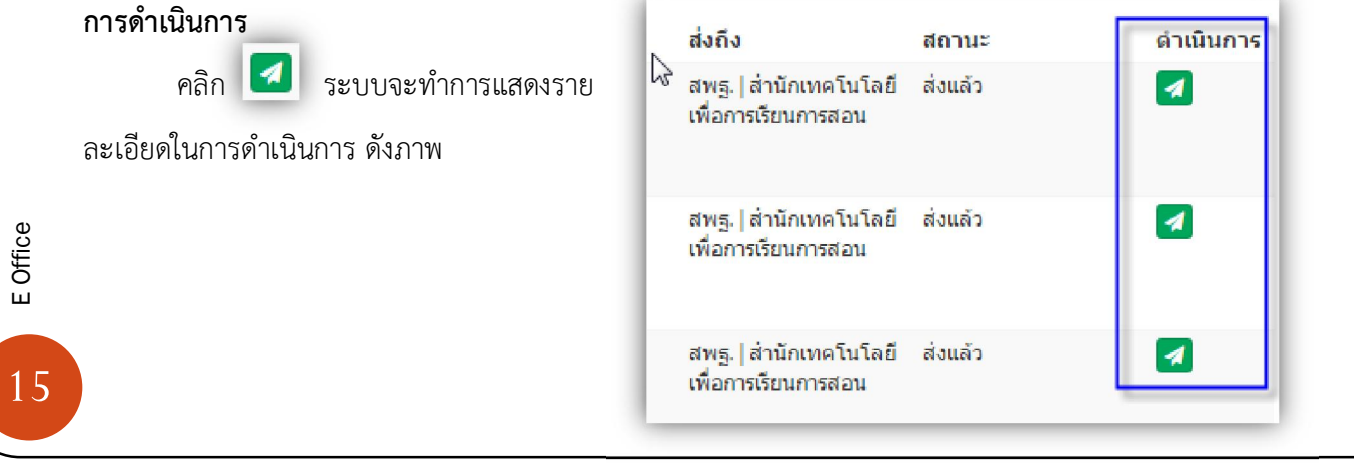

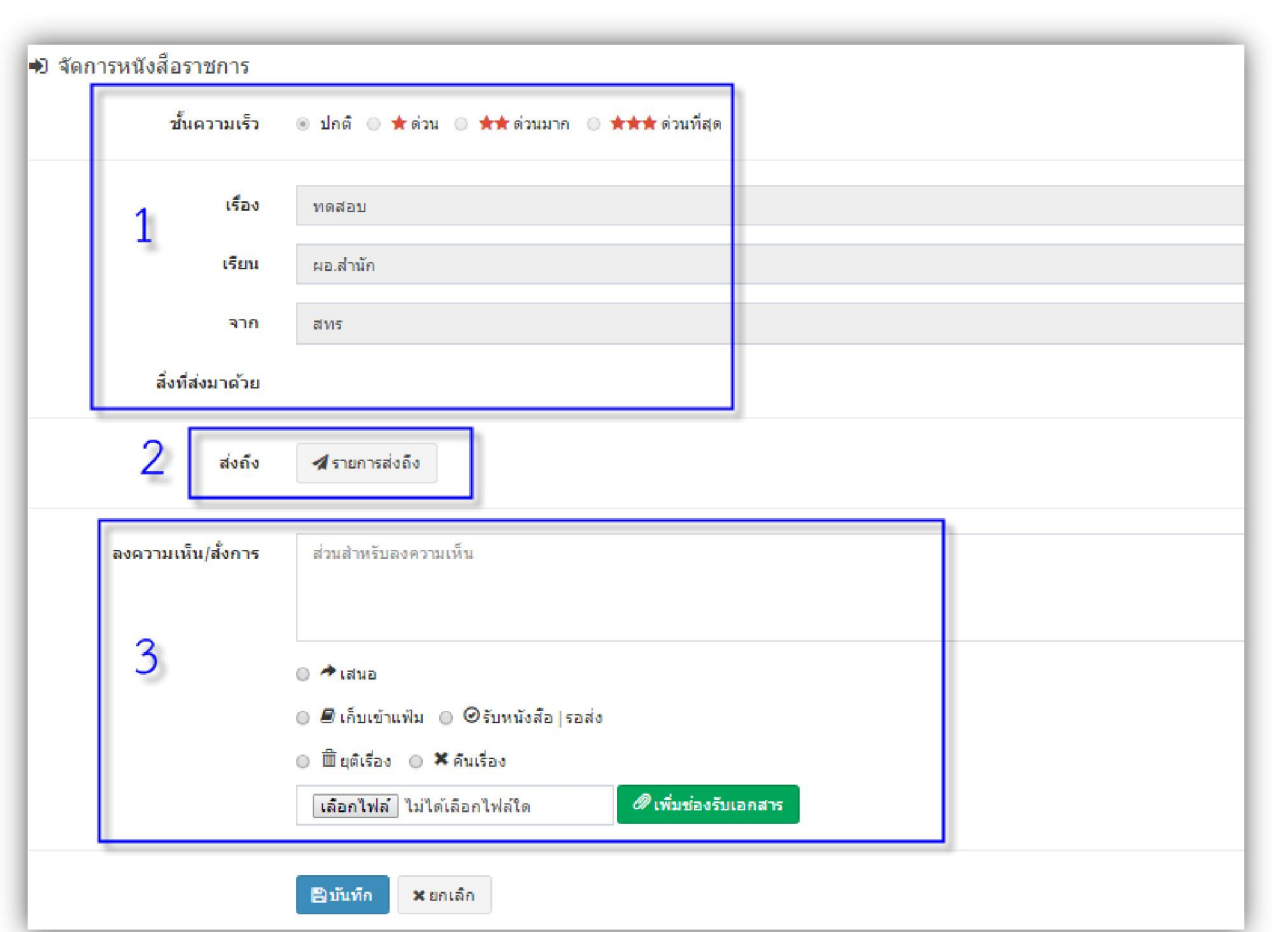

- 1. แสดงรายละเอียดของหนังสือ พรอม สิ่งที่สงมาดวย
- 2. สงถึง ถาตองการหนังสือฉบับนี้ มีการสงถึงใครบาง เมื่อไร ทานสามารถ กด ดูรายละเอียดได ดังภาพ

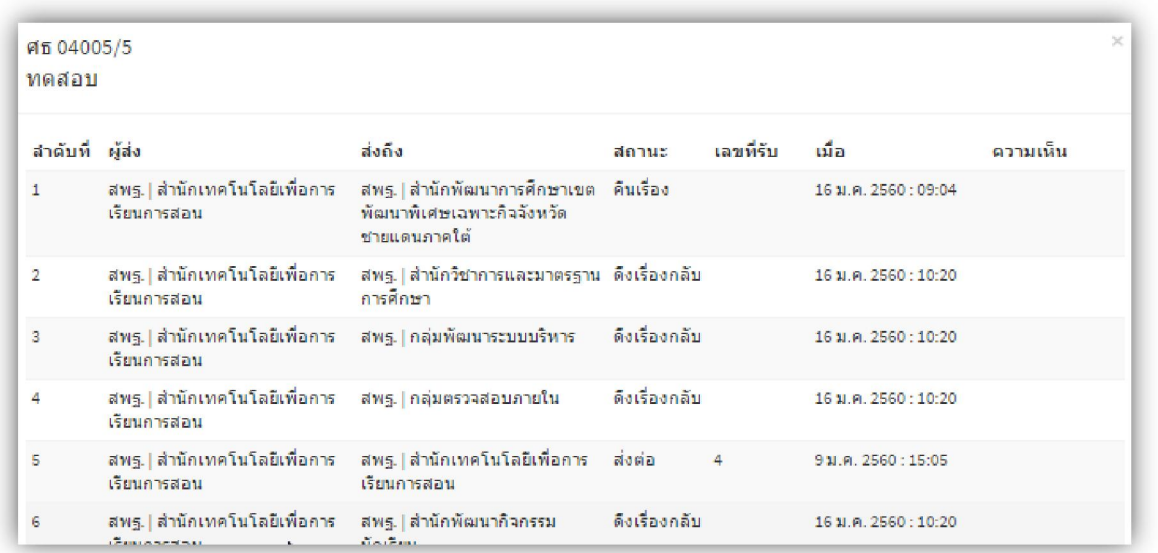

E Office<br>16

### 3. ลงความคิดเห็นและสั่งการ

ทานสามารถลงความคิดเห็น และสั่งการได ในกรณีที่เรื่องยังไมถึงที่สุด ทานสามารถสงตอหนังสือฉบับนี้ไปยังผูอื่น ได้อีก หรือเสนอต่อผู้บังคับบัญชาระดับสูงขึ้นไป (ดูรายละเอียด หน้า 12)

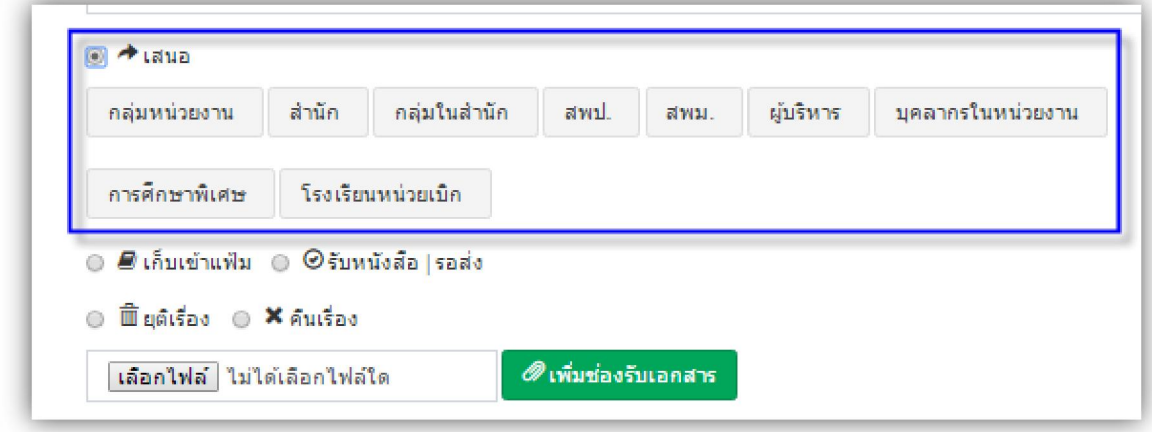

4. กดบันทึก เปนการรับเรื่องนี้แลว

# **เมนูหนังสือราชการที่รับแลว**

เป็นเมนูที่รวมหนังสือที่เราดำเนินการเสร็จแล้ว จะเป็นทะเบียน เฉพาะหนังสือที่เราดำเนินการ ในบทบาท หนาที่ที่เราไดรับ

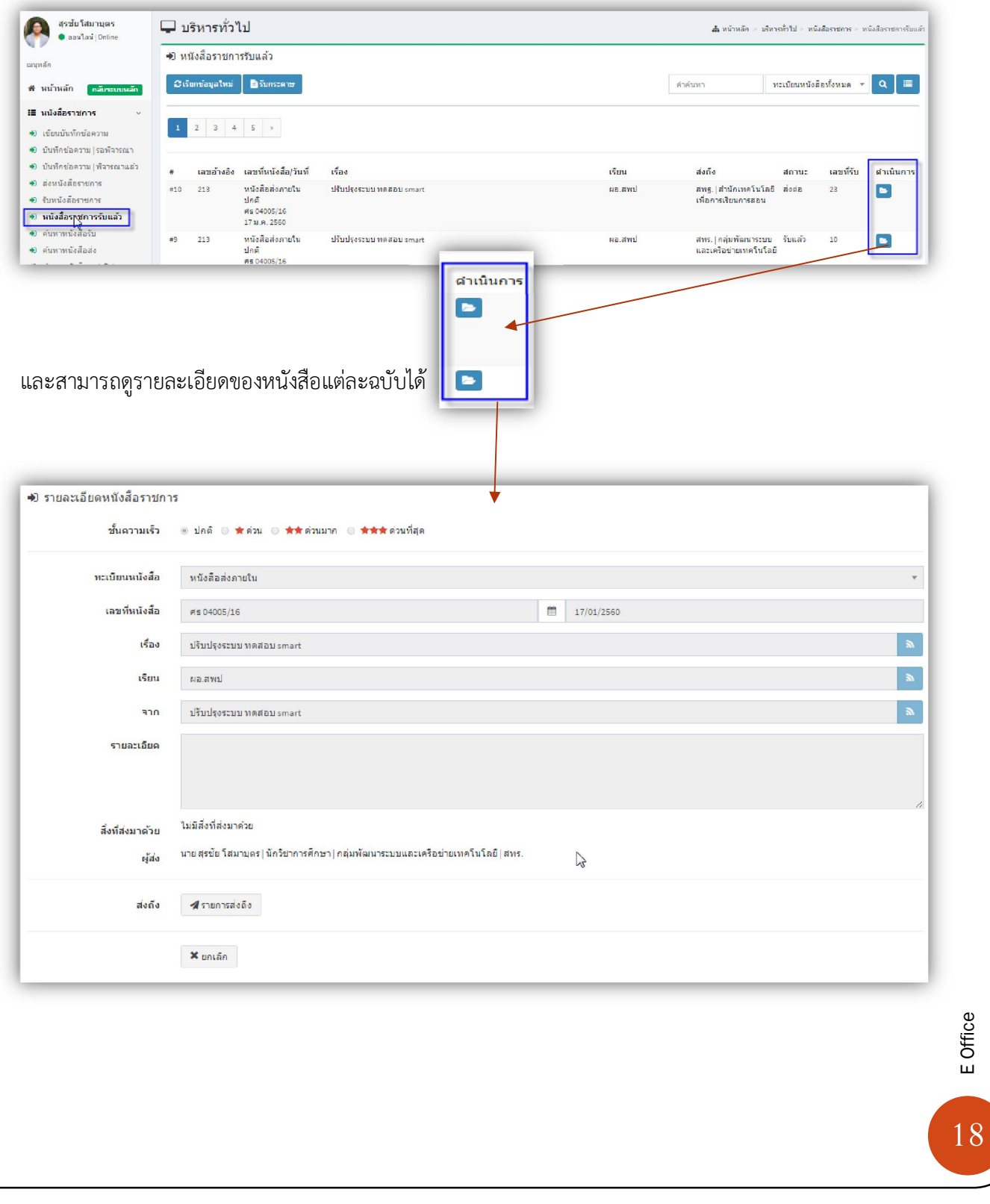

### **เมนูคนหาหนังสือรับและหนังสือสง**

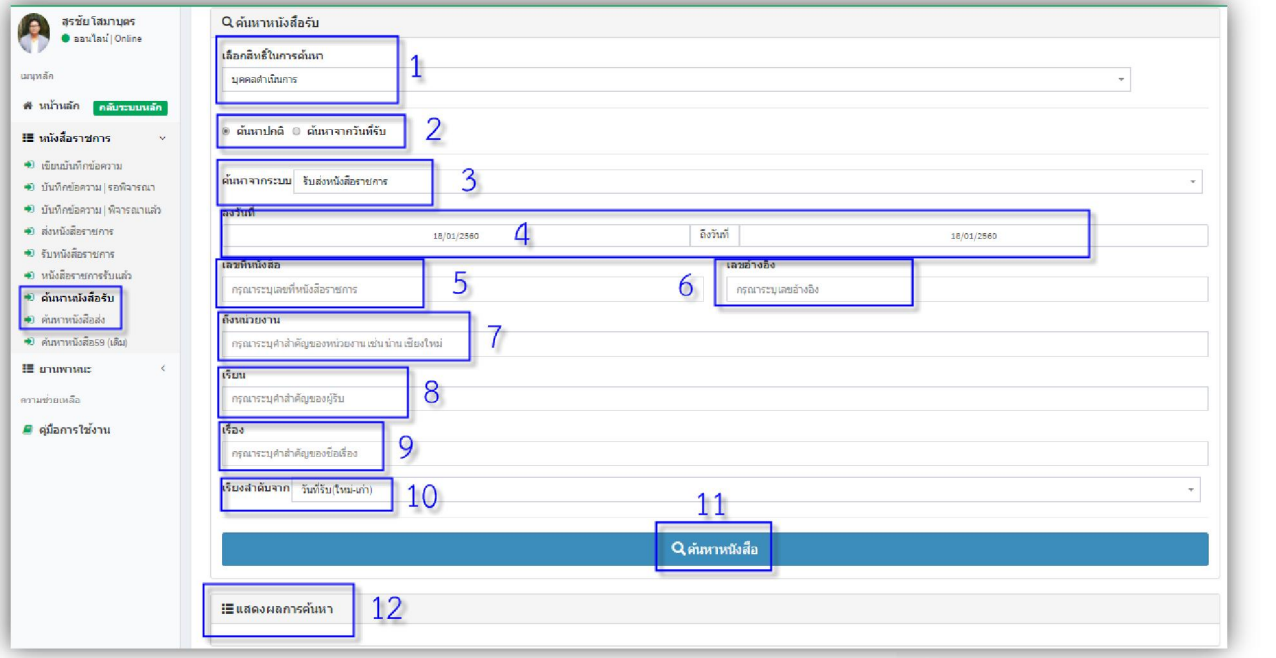

### **1. เลือกสิทธิ์ในการคนหา**

ในระบบสิทธิ์ในการคนหาหนังสือ รับและหนังสือสง จะประกอบดวย **สิทธิ์บุคคลดำเนินการ** คือ จะค้นหาหนังสือที่เราเป็นคนดำเนินการถึงแม้ว่าจะไม่ใช่ เรื่องของตนเองก็ตามถาเรื่องนั้นเราเปนคนดําเนินการก็จะสามารถคนหาได **สิทธิ์บุคคล** คือการคนหาหนังสือเฉพาะเรื่องของตนเองเทานั้น **สิทธิ์สารบรรณกลางสพฐ.** คือ การคนหาเรื่องหนังสือไดทั้งหมดที่มีอยูในระบบ **สิทธิ์สารบรรณกลุม** คือ การคนหาเรื่องหนังสือไดเฉพาะกลุมที่ตนเองสังกัด **์สิทธิ์สารบรรณสำนัก** คือ การค้นหาเรื่องหนังสือได้ทั้งกลุ่มงานภายใต้ สำนักของตนเองได้

- 2. **คนหาปกติ** คือ การคนหาในวัน ปจจุบัน วามีหนังสือรับ หนังสือสง ในวันนี้มีอะไรบาง **คนหาจากวันที่รับ** คือการระบุชวงวัน ในการรับหนังสือ หรือสงหนังสือ
- 3. **ค้นหาจากระบบ** เป็นการค้นหาโดยการเลือก หนังสือที่จะค้น<sub>ใ</sub> เชน หนังสือรับ-สง คนหาบันทึก หรือเลือกประเภทหนังสือ วาจะคนหา หนังสือภายนอกหนังสือภายใน

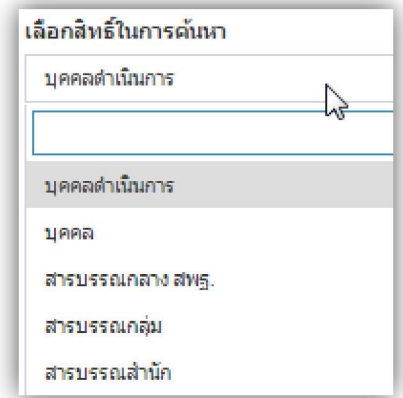

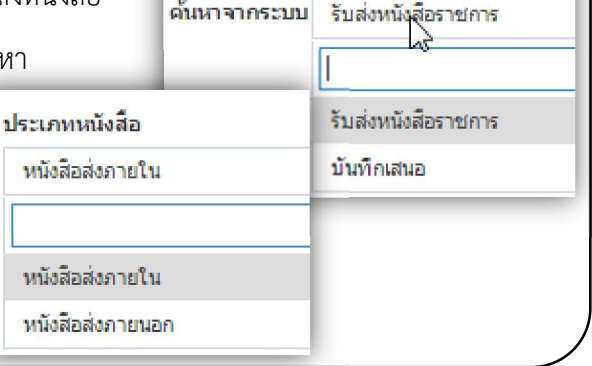

4. **ลงวันที่** เปนการระบบวันที่ ที่ตองการคนหา (สามารถระบุวันจากไหนถึงไหนได) โดยการเลือกจาก ปฏิทินที่แสดง

- 5. **เลขหนังสือ** สามารถพิมพคนหาจากเลขหนังสือได
- 6. **เลขอางอิง** สามารถพิมพคนหาจากเลขอางอิงได
- 7. **ถึงหน่วยงาน** สามารถพิมพ์ค้นหาจากคำสำคัญของหน่วยงานได้
- 8. **เรียน** สามารถพิมพ์ค้นหาจากคำสำคัญของผู้รับ-ส่งได้
- 9. **เรื่อง** สามารถพิมพ์ค้นหาจากคำสำคัญของเรื่องที่ต้องการค้นหาได้
- 10. **เรียนลําดับจาก** เปนการกําหนดใหสิ่งที่ทานคนหา เรียงตามรูปแบบที่ทานตองการ

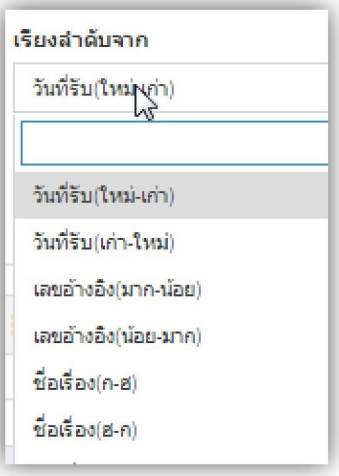

- 11. **ค้นหาหนังสือ** เมื่อ ท่านเลือก รูปแบบในการค้นหา ข้างต้นเรียบร้อยแล้ว กด ค้นหาหนังสือ ระบบจะทำ ตามเงือนไขที่ทานไดเลือกไว
- 12. **แสดงผลการคนหา** ระบบจะแสดงหนังสือรับ สง ทําตามเงือนไขที่ทานไดเลือกไว

#### **ผลการหาหนังสือรับ**

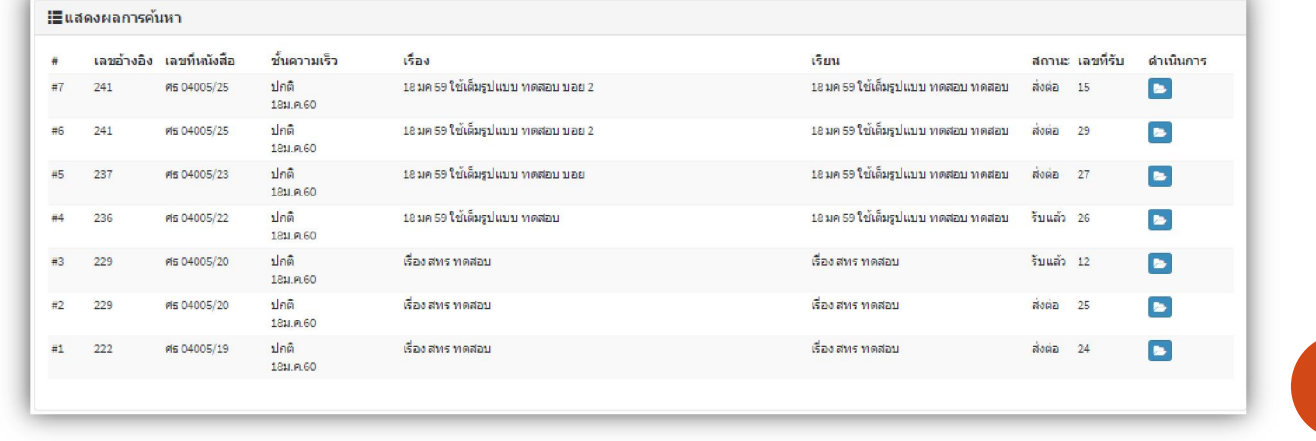

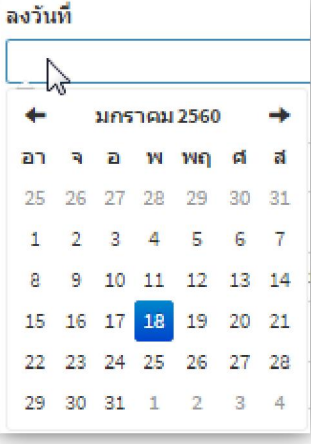

E Office

#### **ผลการคนหาหนังสือสง**

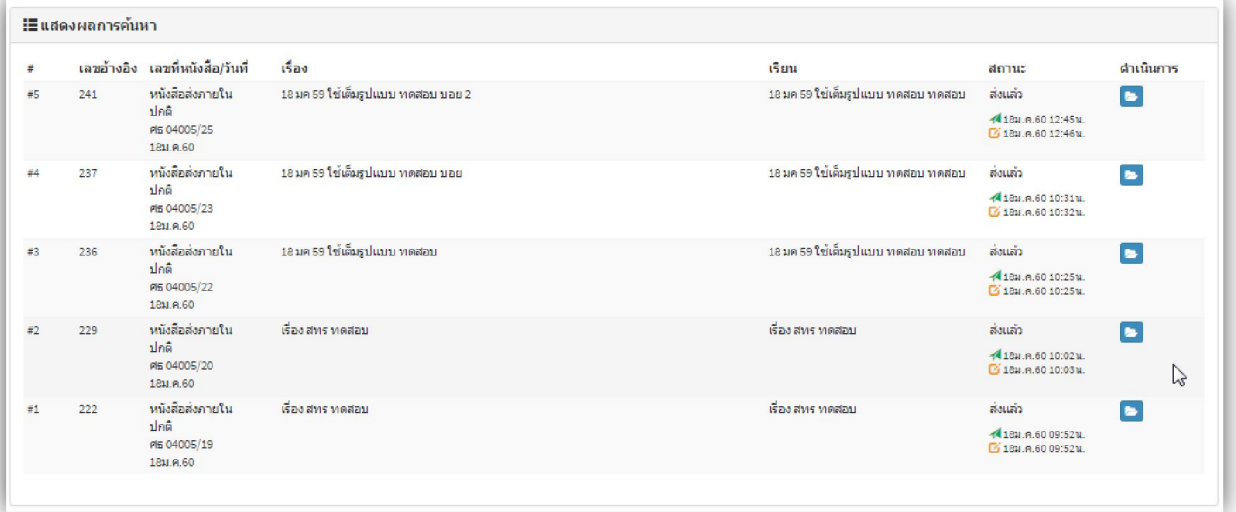